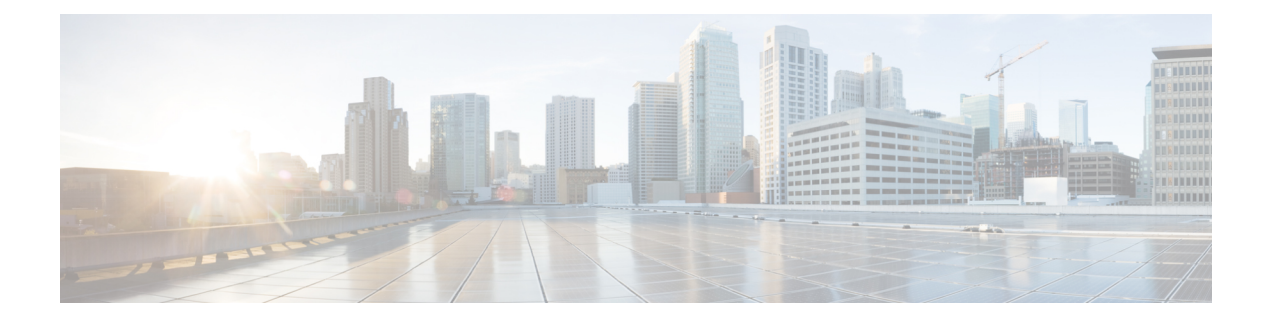

# **Managing the Cisco Mobility Express Deployment**

- [Managing](#page-0-0) Access Points, page 1
- Adding Access Points to Cisco Mobility Express [Network,](#page-1-0) page 2
- Configuring [Management](#page-2-0) Access , page 3
- [Managing](#page-3-0) Admin Accounts , page 4
- [Managing](#page-4-0) TIME on Cisco Mobility Express, page 5
- Updating Cisco Mobility Express [Software,](#page-5-0) page 6

## <span id="page-0-0"></span>**Managing Access Points**

Starting Release 8.4, Cisco Mobility Express supports up to 100 Access Points. To view the list or modify parameters on an Access Points, follow the procedure below:

#### **Procedure**

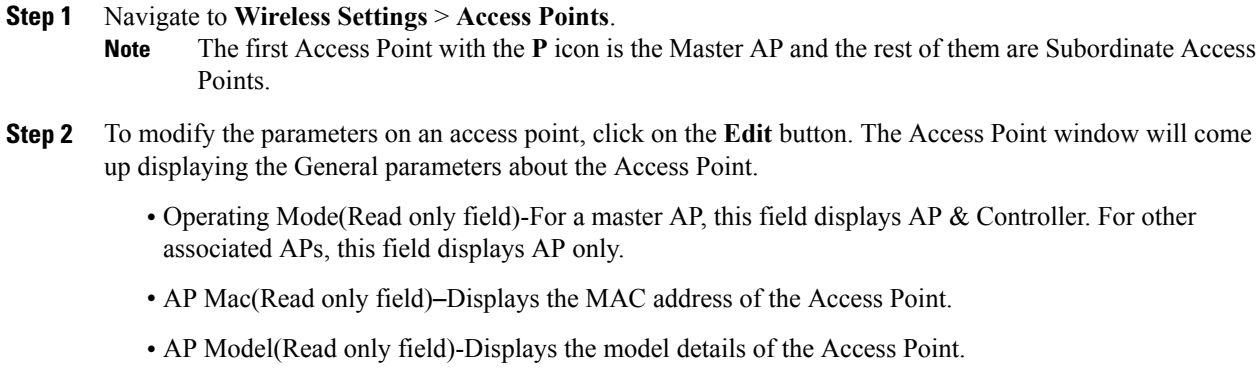

• IP Configuration–Choose Obtain from DHCP to allow the IP address of the AP be assigned by a DHCP server on the network, or choose Static IP address. If you choose Static IP address, then you can edit the IP Address, Subnet Mask, and Gateway fields.

- AP Name–Edit the name of access point. This is a free text field.
- Location–Edit the location for the access point. This is a free text field.
- **Step 3** Under the **Controller** tab (Available only for Master AP), one can modify the following parameters:
	- System Name–Enter the System Name for Mobility Express
	- IP Address–IP address decides the login URL to the controller's web interface. The URL is in https://<ip address> format. If you change this IP address, the login URL also changes.
	- Subnet Mask–Enter the Subnet Mask.
	- Country Code–Enter the Country Code.
- **Step 4** Under Radio 1 (2.4 GHz) and Radio 2 (5 GHz), one can edit the following parameters:
	- Admin Mode–Enabled/Disabled. This enables or disables the corresponding radio on the AP (2.4 GHz for 802.11 b/g/n or 5 Ghz for 802.11 a/n/ac).
	- Channel–Default is Automatic. Automatic enables Dynamic Channel Assignment. This means that channels are dynamically assigned to each AP, under the control of the Mobility Express controller. This prevents neighboring APs from broadcasting over the same channel and hence prevents interference and other communication problems. For the 2.4GHz radio, 11 channels are offered in the US, up to 14 in other parts of the world, but only 1-6-11 can be considered non-overlapping if they are used by neighboring APs. For the 5GHz radio, up to 23 non-overlapping channels are offered. Assigning a specific value statically assigns a channel to that AP.
		- $\cdot$  802.11 b/g/n−1 to 11.
		- ◦802.11 a/n/ac –40, 44, 48, 52, 56, 60, 64, 100, 104, 108, 112, 116, 132, 136, 140, 149, 153, 157, 161, 165.
	- Channel Width 20 MHz for 2.4GHz and for 20, 40 and 80 for 5 GHz.
	- Transmit Power 1 to 8. The default value is Automatic.

This is a logarithmic scale of the transmit power, that is the transmission energy used by the AP, 1 being the highest,2 being half of it, 3 being  $1/4$ th and so on. Selecting Automatic adjusts the radio transmitter output power based on the varying signal level at the receiver. This allows the transmitter to operate at less than maximum power for most of the time; when fading conditions occur, transmit power will be increased as needed until the maximum is reached.

<span id="page-1-0"></span>**Step 5** Click **Apply**.

## **Adding Access Points to Cisco Mobility Express Network**

When adding Access Points to Cisco Mobility Express network, the following have to be considered:

**Software Version on the Access Point**–If the software version of the access point, which is being added, is different than what is on the Master AP, a software download of the code running on the Master Access Point has to happen on the Access Point being added. For the new Access Point to download the code that is running on the Master Access Point, one of the following has to be configured:

- TFTP server details and the Access Point images path information has to be configured on the Software Update page.
- If the Master AP has 8.3.102.0 or later code, one can configure the Cisco.com login credentials on the Software Update page and the code on the new Access Point will be automatically downloaded from cisco.com when an Access Point joins.

**Note**

For Software download to take place directly from Cisco.com, the Master AP should be the one with the SMARTNet Contract.

#### **Procedure**

- **Step 1** Download the Access Point image zip file from cisco.com on a TFTP server. The bundle version must be the same as the one running on the Master AP. Unzip the file to extract the individual Access Point images.
- **Step 2** Navigate to **Management** > **Software Update**. Select **TFTP** for **Transfer Mode** and configure the TFTP Parameters. **(OR)**
- **Step 3** Navigate to **Management** > **Software Update**. Select **Cisco.com** as the **Transfer Mode** and configure parameters related to the Cisco.com user account.
- **Step 4** Connect the AP to the network. When the AP boots up, it obtains an IP address from the DHCP server. If the AP version matches the one on Master AP, it joins. However, if the version on the AP being added is different than then one on the Master AP, it starts to download the image from either the configured TFTP server or cisco.com. After the image download is complete, the AP will reboot and join the Master AP.
	- During the image download there is no service interruption. After the image download is complete, the AP automatically re-boots and join the Master AP. **Note**

## <span id="page-2-0"></span>**Configuring Management Access**

The Management Access Interface on the Mobility Express controller is the default interface for in-band management of the controller and connectivity to enterprise services. It is also used for communications between the controller and access points.

There are four types of Management Access supported on the Mobility Express controller.

- **1 HTTP Access**–To enable HTTP access mode, which allows you to access the controller GUI using http://<ip-address> through a web browser, choose Enabled from the HTTP Access drop-down list. Otherwise, choose Disabled. The default value is Disabled. HTTP access mode is not a secure connection.
- **2 HTTPS Access**–To enable HTTPS access mode, which allows you to access the controller GUI using http://ip-addressthrough a web browser, choose Enabled from the HTTPS Access drop-down list. Otherwise, choose Disabled. The default value is Enabled. HTTPS access mode is a secure connection.
- **3 Telnet Access**–To enable Telnet access mode, which allows remote access to the controller's CLI using your laptop's command prompt, choose Enabled from the Telnet Access drop-down list. Otherwise, choose Disabled. The default value is Disabled. The Telnet access mode is not a secure connection.
- **4 SSHv2 Access**–To enable Secure Shell Version 2 (SSHv2) access mode, which is a more secure version of Telnet that uses data encryption and a secure channel for data transfer, choose Enabled from the SSHv2 Access drop-down list. Otherwise, choose Disabled. The default value is Enabled. The SSHv2 access mode is a secure connection.

To enable or disable the different types of management access to the controller, follow the procedure below:

#### **Procedure**

- **Step 1** Navigate to **Management** > **Access**.
- **Step 2** For the various Access Types, select either **Enabled** or **Disabled**. There must be at least one access enabled else admin user will locked out of Mobility Express Controller and will have to use console to make changes to provide access again. **Note**
- **Step 3** Click **Apply** to submit changes.

## <span id="page-3-0"></span>**Managing Admin Accounts**

Cisco Mobility Express Cisco Mobility Express supports creation of admin accounts to prevent unauthorized users from reconfiguring the controller and viewing configuration. It supports the following three access levels for Admin user accounts:

- **1** Read/Write–Accounts with read and write privilege have full provisioning and monitoring capability
- **2** Read only–Accounts with Read only privilege only have monitoring capability and can browse all screens
- **3** Lobby Ambassador–A Lobby Ambassador can create and manage guest user accounts on the Cisco Mobility Express. The lobby ambassador has limited configuration privileges and can access only the web pages used to manage the guest accounts.

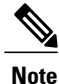

The local user database is limited to a maximum of 2048 entries, which is also the default value. This database is shared by local management users (including lobby ambassadors), local network users (including guest users), MAC filter entries, exclusion list entries. Together they cannot exceed the maximum value.

To create admin users, follow the procedure below:

- **Step 1** Navigate to **Management** > **Admin Accounts** and click on the **Add New User** button.
- **Step 2** Enter the following to configure the admin user account.
	- **Account Name**–Enter the admin user name. Username is case-sensitive and can contain up to 24 ASCII characters. Username cannot contain spaces and must be unique.
- **Access** Select Read/Write, Read Only or Lobby Ambassador access for the admin account.
- **New Password & Confirm Password** Enter a password for the admin user account, in-keeping with the following rules:
	- ◦Passwords are case sensitive and cannot contain spaces
	- ◦The password should contain a minimum of 8 characters from ALL of the following classes:
		- ◦Lowercase letters
		- ◦Uppercase letters
		- ◦Digits
		- ◦Special characters
		- ◦No character in the password can be repeated more than three times consecutively
		- ◦The password should not contain the word Cisco or a management username. The password should also not be any variant of these words, obtained by reversing the letters of these words, or by changing the capitalization of letters, or by substituting  $1$ ,  $\sigma$  ! or substituting 0 for o or substituting \$ for s.

**Step 3** Click **tick** icon.

## <span id="page-4-0"></span>**Managing TIME on Cisco Mobility Express**

The system date and time on the Cisco Mobility Express controller is typically configured when running the initial Wireless Express setup wizard.

### **Configuring NTP Server**

Up to three Network Time Protocol (NTP) servers can be configured to sync date and time if one was not configured during the Wireless Express setup. Time Zone can be configured to offset the clock.

To configure Time Zone and NTP servers, follow the procedure below:

- **Step 1** Navigate to **Management** > **Time**.
- **Step 2** Choose the desired **Time Zone** .
- **Step 3** Enter the **NTP Polling Interval**. The polling interval ranges from 3600 to 604800 seconds.
- **Step 4** To add an NTP server, click **Add NTP Server** button and configure the following:
	- **NTP Index**–It can be 1, 2 or 3.
	- **NTP Server** This can be the NTP Server IP address, NTP Server Name or pool. A maximum of three NTP Servers are supported.
- Click **tick** icon.
- Synchronization of the date and time with the NTP Server occurs each time the controller reboots and at each user-defined polling interval. **Note**

### <span id="page-5-0"></span>**Updating Cisco Mobility Express Software**

Cisco Mobility Express controller software update can be performed using the controller's web interface. Software update ensures that both the controller software and all the Access Points associated are updated.

An AP joining the controller compares its software version with the Master AP version and incase of mismatch, the new AP requests for a software update. For software update, one must configure the **Transfer Mode** and corresponding details on the Software Update page.

Master AP does not have AP images. It facilitates the transfer of new software from the configured **Transfer Mode** to the Access Points requesting for Software Update.

Software download on the Access Points is automatically sequenced to ensure that not more than 5 APs are downloading the software simultaneously and the queue refreshes till all the Access Points requiring upgrade have downloaded the new image.

Starting Release 8.3.100.0, Cisco Mobility Express supports the following **Transfer Mode** for Software Update:

Cisco.com–Cisco.com transfer mode is introduced in 8.3.100.0. In this software update method, the software image can be directly streamed from cisco.com to the individual Access Points. Internet access required for this transfer mode and EULA and SMARTNet contract requirements have to be met for this transfer mode.

HTTP–HTTP transfer mode is supported if the Mobility Express Network has the same model of Access Points. Use HTTP as the transfer mode for Software Update using the AP file from a local machine.

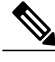

**Note**

If there is a mix of Access Points in the Mobility Express network, Software Update via cisco.com or TFTP **Transfer Method** should be used.

TFTP–TFTP transfer mode can be used to perform Software Update on a Mobility Express Network. Master AP facilitates transfer of image from the TFTP server to the individual Access Points. The AP images are stored and served from the TFTP server upon request.

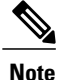

There is no service interruption during pre-image download. After pre-image download is complete on all APs, a Manual or scheduled reboot of Mobility Express network can be triggered.

**Note**

### **Software Update using cisco.com Transfer Mode**

Software Update via Cisco.com works for all Access Points supported in a Cisco Mobility Express Deployment. Below requirements must be met to initiate a Software Update from cisco.com.

- Internet access is required for software download from cisco.com to APs. However, no proxy is required.
- A valid cisco.com (CCO) account with username & password required.
- EULA acceptance on a per user basis. Only Master AP (not all APs in the network) must have SMARTNet contract else Software Update will not start.

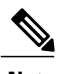

**Note** Software Update from cisco.com is supported via GUI only.

In order to perform Software Update using cisco.com Transfer Mode, follow the procedure below:

- **Step 1** To perform Software Update via Cisco.com, navigate to **Management** > **Software Update** and configure the following:
	- Select **Cisco.com** for **Transfer Mode**.
	- Enter **Cisco.com Username**.
	- Enter **Cisco.com Password**.
	- Enable **Automatically Check for Updates**. Check is done once in 30 days.
	- Click on the **Check Now** button to retrieve the Latest Software Release and the Recommended Software Release from Cisco.com.
- **Step 2** Click **Apply**.
- **Step 3** Click **Update** to initiate software update wizard.
- **Step 4** In the Software Update Wizard, select the Recommended Software Release or Latest Software Release. Click **Next**.
- **Step 5** Select **Update Now** to initiate software update immediately or **Schedule the Update for Later**. **Note** If**Schedule the Update for Later** isselected, configure the**Set Update Time field**.
- **Step 6** Click on the **Auto Restart** checkbox if automatic restart of all access points in the network is desired after the software update is finished. Click **Next**.
- **Step 7** Click **Confirm** to start the software update. To monitor the download progress on individual Access Points, expand the **Predownload image status.**

### **Software Update using HTTP Transfer Mode**

If you have the same model of Access Points in the Mobility Express deployment, HTTP Transfer mode can be used to perform Software Update. For HTTP Transfer mode, one can simply upload the Access Point upgrade image from the local machine. To perform Software Update using HTTP Transfer Mode, follow the procedure below:

- **Step 1** Download the AP Image bundle from cisco.com to the local machine.
- 

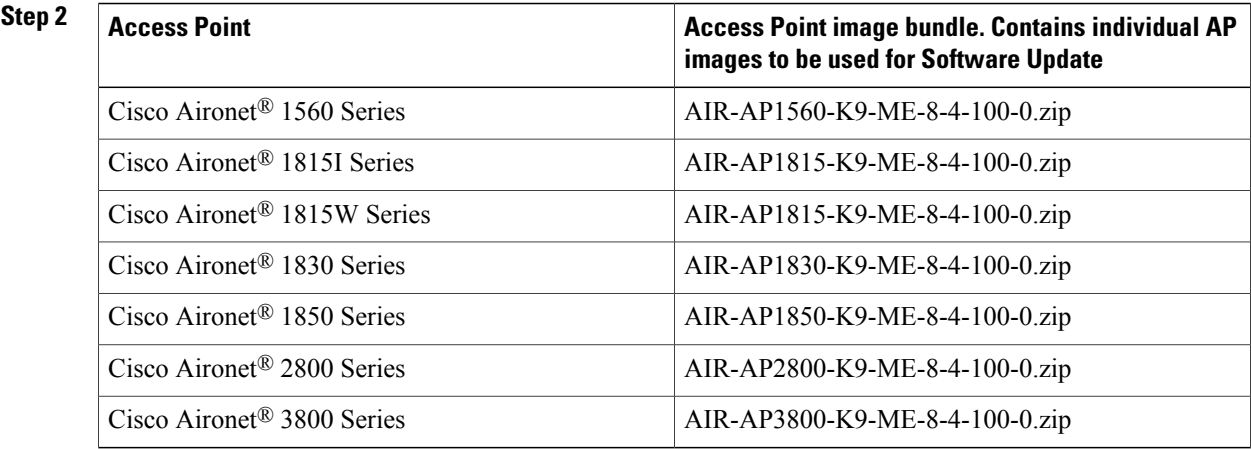

- The above images are for AireOS Release 8.4.100.0. The image bundle would be different for different releases. **Note**
- **Step 3** Unzip the AP Image bundle to extract individual AP Images. Mapping of Access Points to their corresponding images is shown below:

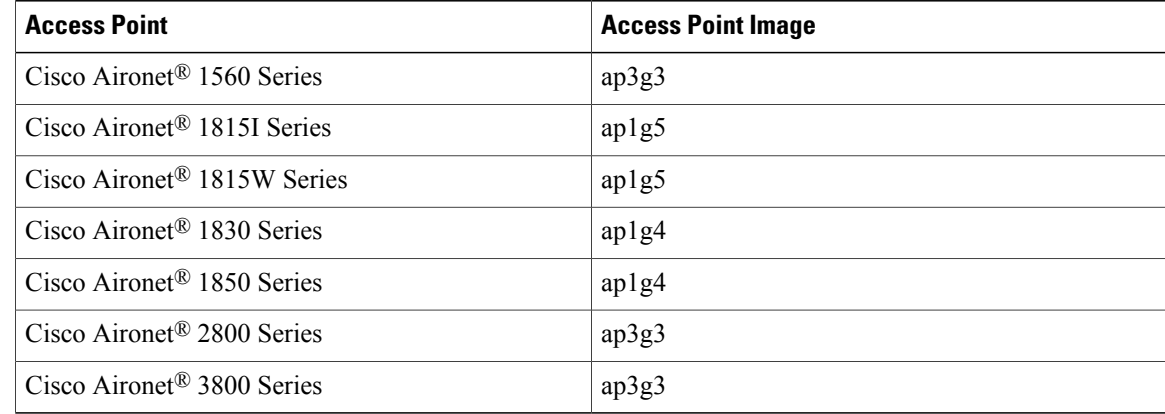

- **Step 4** To perform Software Update via **HTTP** Transfer Mode, navigate to **Management > Software Update** and configure the following:
	- Select **HTTP** for **Transfer Mode**
- Browse to the local AP image, corresponding to the Access Point in your network
- Click on the Auto Restart checkbox if automatic restart of all access points in the network is desired after the software update is finished

#### **Step 5** Click **Apply**.

**Step 6** Click on **Update** initiate software update.

### **Software Update using TFTP Transfer Mode**

Software Update via TFTP Transfer Mode works for all Access Points supported in a Cisco Mobility Express Deployment. You would need a TFTP server which can communicate with the Master Access Point to use this upgrade method. This update method is supported from controller WebUI as well as CLI.

#### **Upgrading from WebUI**

To perform Software Update using TFTP Transfer mode from WebUI, follow the procedure below:

#### **Procedure**

- **Step 1** Download the AP Image bundle from cisco.com to the TFTP server.
- **Step 2** Unzip the AP Image bundle to extract individual AP Images.
- **Step 3** To perform Software Update via **TFTP** Transfer Mode, navigate to **Management > Software Update** and configure the following:
	- Select **TFTP** for **Transfer Mode**.
	- Enter the **IP Address** of the **TFTP** server in the **IP Address (IPv4)** field.
	- Enter the **File Path** to the unzipped AP images on the TFTP Server.
	- The most common mistake made is entering this path correctly. It isimportant that this path be entered correctly before going to the next step. Do not point to individual AP image. You need to only point to the directory which contains the AP images. **Note**

#### **Step 4** Click **Apply**.

- **Step 5** Click **Update Now** to initiate software update.
	- To Schedule Update at a later time, user must select a date and time in **Set Update Time** field and then click on the **Schedule Later** button. It is recommended that the Set Reboot Time should be at least 2 hours from the time pre-image download was initiated. This will ensure that pre-image download on all Access Points in the Mobility Express Network has completed. **Note**

Ī

### **Upgrading from CLI**

#### **Procedure**

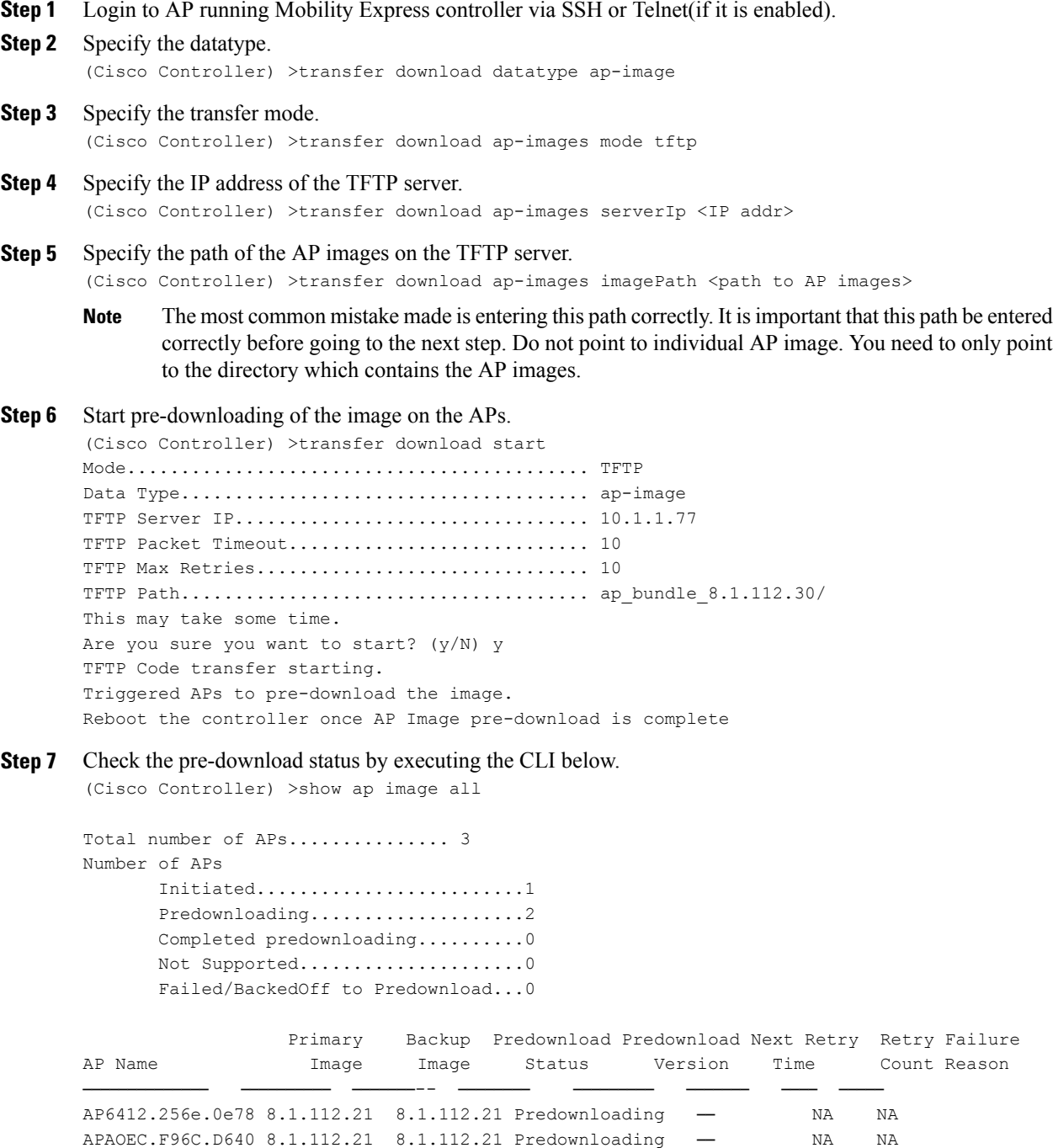

3600-gemini 8.1.112.21 8.1.112.21 Predownloading –– NA

**Step 8** Wait for the pre-image download to complete on the Access Points.

```
(Cisco Controller) >show ap image all
Total number of APs............... 3
Number of APs
       Initiated.........................1
       Predownloading.....................2
       Completed predownloading..........0
       Not Supported.....................0
       Failed/BackedOff to Predownload...0
```
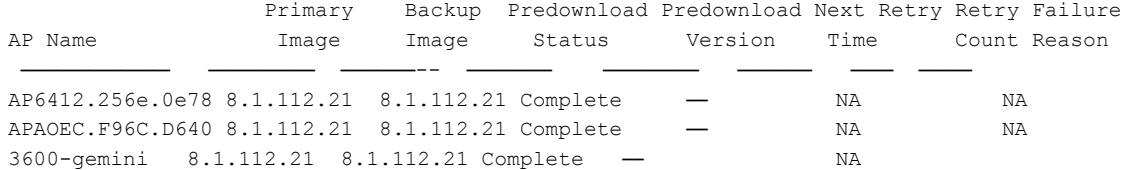

**Step 9** After the pre-download is complete, issue a reset system as shown below.

(Cisco Controller) >reset system The system has unsaved changes. Would you like to save them now?  $(y/N)$  y Configuration Saved! System will now restart!

### **Managing Advanced RF Parameters**

Cisco Mobility supports a number RF Parameters which can be configured the administrator to optimize their network deployment. To manage advanced RF Parameters, follow the procedure below:

#### **Procedure**

**Step 1** Enable **Expert View** on Cisco Mobility Express. **Expert View** is available on the top banner of the Cisco Mobility Express WebUI asshown below and enabled various configurable parameters which are not available in Standard view.

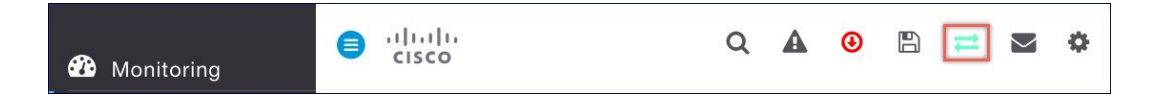

**Step 2** Under **Advanced RF Parameters**, the following parameters are available:

- **2.4 GHz Band** This is a global setting and can be enabled or disabled.
- **5.0 GHz Band** This is a global setting and can be enabled or disabled.
- **Automatic Flexible Radio Assignment** If there are 2800 and 3800 series access points in the Cisco Mobility Express deployment which supports Flexible Radio Assignment, one can choose to enable or disable it.
- **Optimized Roaming**–This is a global setting and can be enabled or disabled.
- **Event Driven RRM**–This is a global setting and can be enabled or disabled.
- **CleanAir Detection**–CleanAir is supported on 2800 and 3800 series access points and one can choose to enable or disable it.
- **5.0 GHz Channel Width**–Global setting is configured to best but one can select 20, 40, 80 or 160 MHz for channel width.
- **2.4 GHz Data Rates**–Move the slider to disable/enable data rates in the 2.4 GHz band
- **5.0 GHz Data Rates**–Move the slider to disable/enable data rates in the 5.0 GHz band
- **Select DCA Channels**–One can select (click on individual channels) the channels to be included in DCA for both 2.4 GHz and 5.0 GHz band
- **Note** Green with an underline below the channel indicates that it is selected.

**Step 3** Click **Apply**.